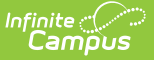

# **Medicaid Services Setup**

Last Modified on 10/21/2024 8:19

Add [Medicaid](http://kb.infinitecampus.com/#add-medicaid-services) Services | Medicaid Service [Locations](http://kb.infinitecampus.com/#medicaid-service-locations) | Add [Medicaid](http://kb.infinitecampus.com/#add-medicaid-service-rates) Service Rates

**Classic View**: System Administration > Medicaid > Services

#### **Search Term**s: Medicaid Services

The Medicaid Services editor lists each service that can be assigned to a student and used in the Medicaid Billing process. States define what services can be billed for Medicaid reimbursement. Services may not change much over time, but the rates with the services do. It is advised that state requirements on Medicaid Services be reviewed often.

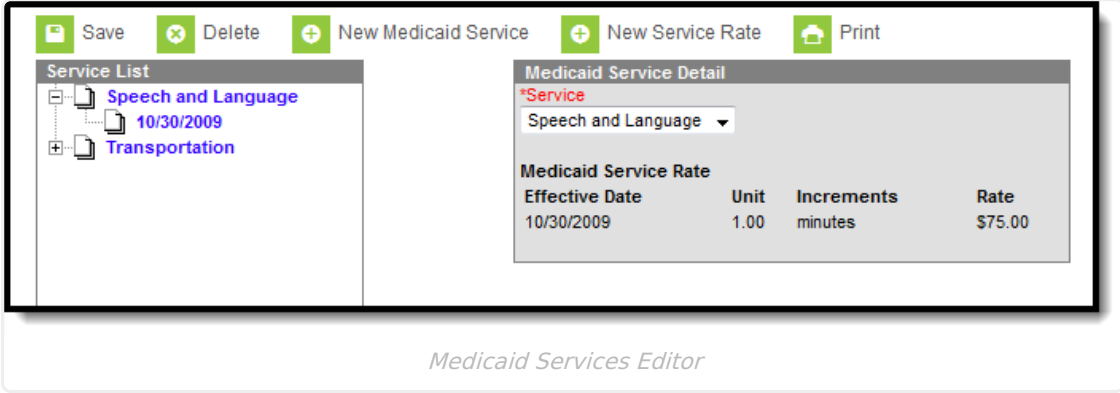

This information should be historical, Deletion of previous rates is not necessary; however, the old rate should be marked inactive and the new rate should be entered.

Typically, the state Medicaid agency will issue a list of billable services, billing codes and billing rates. Each service must be associated with a Service Group (General, Transportation, Paraprofessional or Medical). This drives the fields available to collect data in the Service Log as well as what reporting may be done.

## **Add Medicaid Services**

- 1. Select the **New Medicaid Service** button from the Services tab. A Medicaid Service Detail will appear.
- 2. Enter the **Name** of the service.
- 3. Determine if this is an **Active** service. An active service is any service that is currently being offered to students.
- 4. Enter the **Service Number.**
- 5. Select the **Group** associated with the service. Options are General, Transportation, Paraprofessional or Medical.
- 6. Enter the **Modifier** options. Modifiers (1-4) are defined with the service number.
- 7. Select the **Service [Location](http://kb.infinitecampus.com/#Services\(Medicaid\)-MedicaidServiceLocations)** from the dropdown list. This selection is the location of where

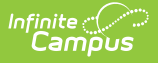

the service is typically provided. 03: School is the default selection.

- 8. Enter any **Comments** associated with the service.
- 9. Click the **Save** button when finished. The new Medicaid Service will appear in the Service List. Service Rates will now need to be created.

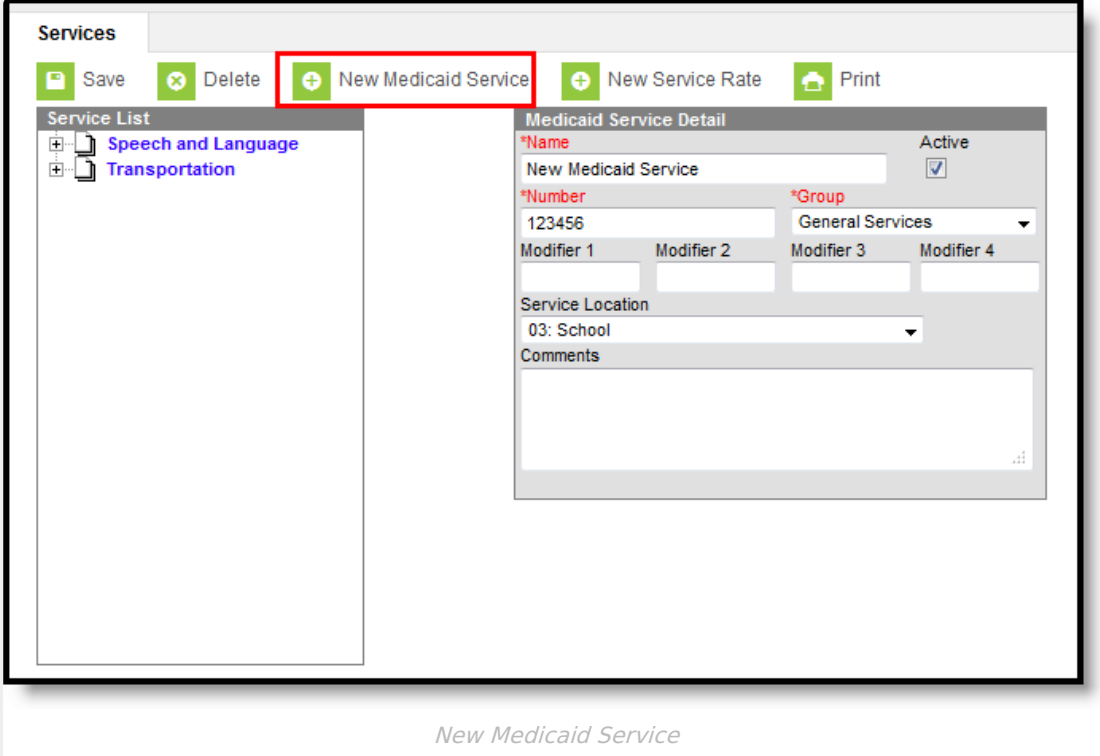

### **Medicaid Service Locations**

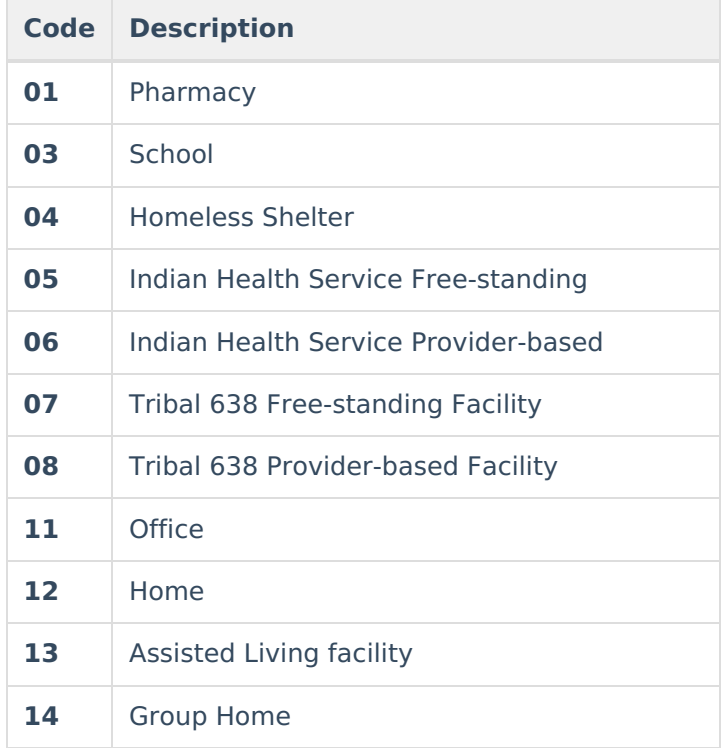

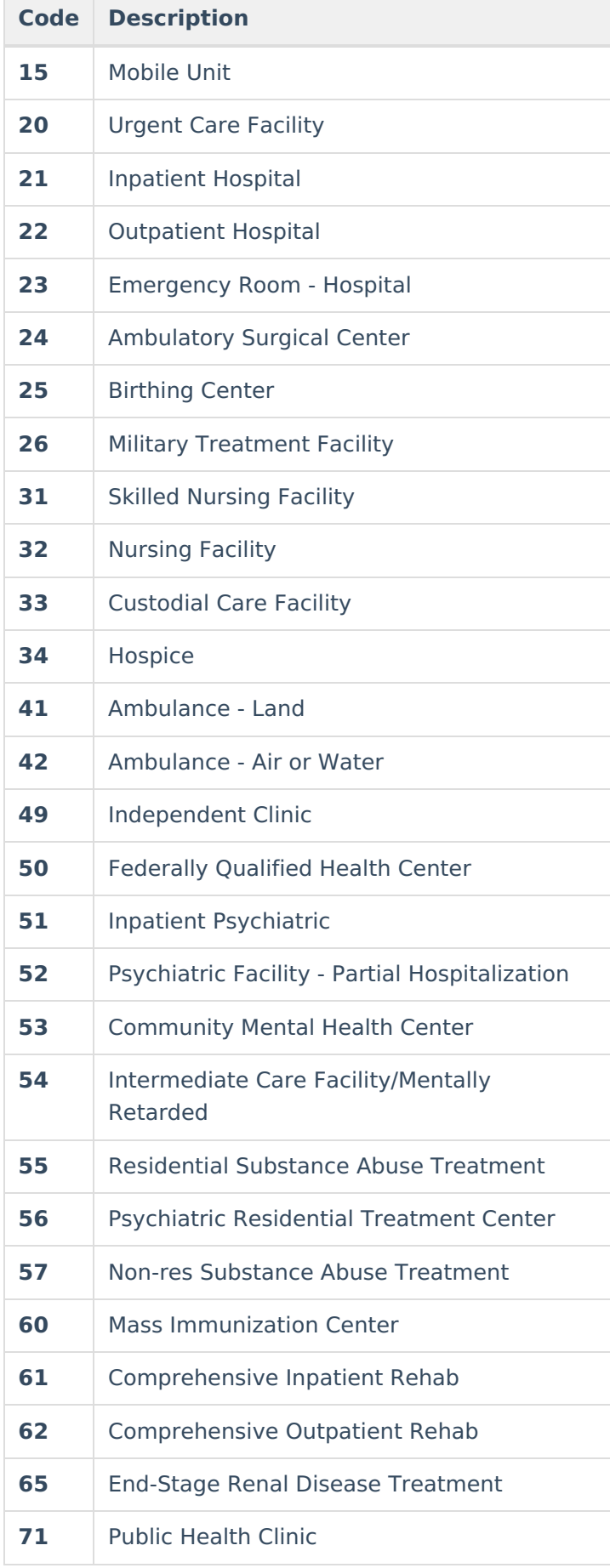

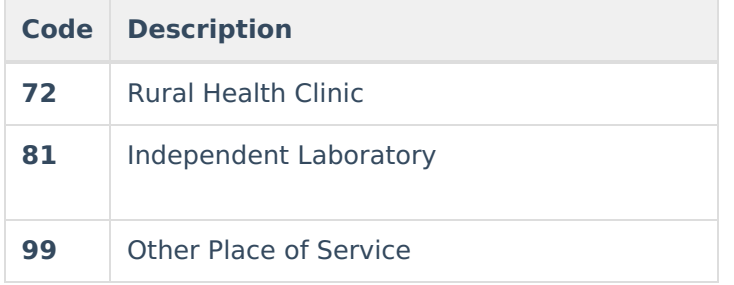

# **Add Medicaid Service Rates**

- 1. Select the **Medicaid Service** for which to add rate information from the Service List. Noneditable information (minus the Active checkbox) will appear in the Medicaid Service Detail box to the right. Users can also select the Service Rate button without first selecting the service.
- 2. Select the **New Service Rate** button from the Services tab.
- 3. Select the appropriate service from the dropdown list to associate the new rate with the correct service.
- 4. Enter the **Effective Date** of the rate.
- 5. Enter the **Unit Measurement.** This is simply a number that defines the increments.
- 6. Select the **Increments of Measurement.** Options are minutes, hours or miles. If the unit entered is 30 and the increment selected is minutes, the service would have the rate of 30 minutes of service for the entered dollar amount.
- 7. Enter the **Rate** for the service.
- 8. Click the **Save** button when finished. The most current rate will appear as the first rate below the associated service and in bold.

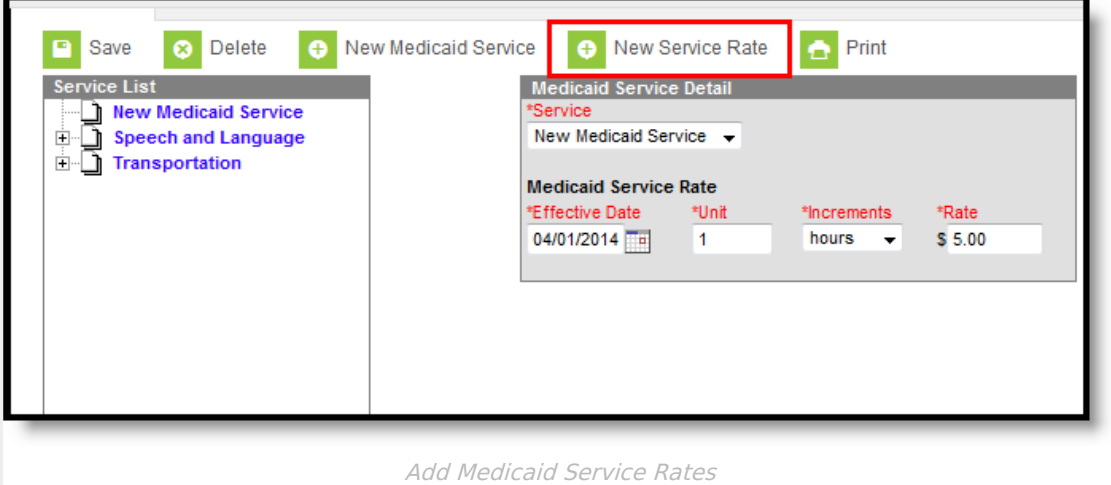

Once rates are entered and saved, they cannot be modified. If a rate is entered in error it may be deleted unless it has been used on a service log entry. If the Medicaid agency changes the rate for a particular service, a new service rate should be entered. The effective date will determine which rate is current and which rate is billed for the service.